# **Creating a Greenport username, password, and enrolling in e‐permitting**

This user guide will explain how to get to Greenport, create a **new** username/password, and enroll in DEP's e-permitting application (e.g., Chapter 102 ePermit system).

## **Create a DEP Greenport account**

- 1. Go to the https://greenport.pa.gov/gpl website.
- 2. Select the Register button to register for a new account.
- 3. Enter in your email address and select Send Code to receive the verification code. Once the code has been received, enter the code into the Verification Code box and select Validate Code.
- 4. Once verified, the User profile screen is displayed. Enter in information for your account and select next.
- 5. Enter in Security Information.
- 6. Select a security question on each dropdown, answer the chosen question and click 'Submit'.
- 7. A Confirmation message should display on screen and you will receive a confirmation email message for the profile creation.

#### **Enrolling in e‐permitting**

1. After logging into Greenport, scroll to the 'Request DEP Web Applications' section and click the 'Request Access' button.

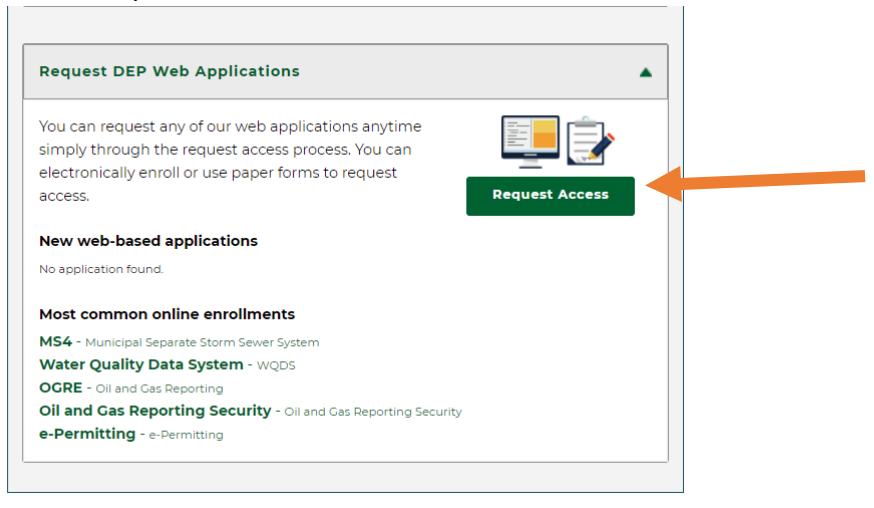

2. In the 'Online Enrollment' tab, under Permitting, select the 'Enroll' button beside 'e‐ permitting'.

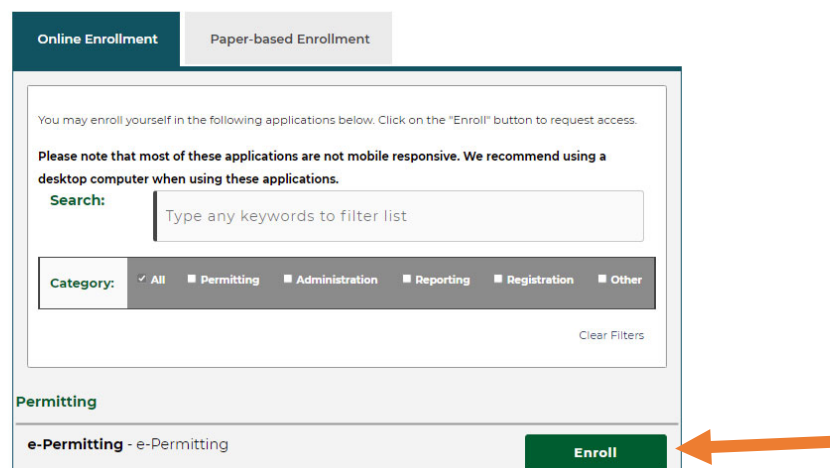

3. You will be taken to the e‐permitting Home Page. Please refer to specific program user guides for program enrollment instructions. For Chapter 102 permitting, please refer to 'Chapter 102 ePermit System Enrollment Guide', which can be found on the Chapter 102 ePermit System Webpage **NOTE:** Bookmark this page! Unless you have other activities with DEP, you do not need to go to Greenport to access the ePermit system. Simply bookmark this homepage and you will be prompted to login when you arrive.

## **Need help?**

Below are contact information for DEP's help desk as well as specific contact information for each program area.

## **Help Desk Support Line:**

Number: (717) 787‐HELP (4357) Hours: Monday to Friday 8:00 am to 4:30 pm

## **e‐permitting Program Contacts**

**Mining: Bituminous Surface Mine, NOI, Annual Production Report**, **HMR Quarterly Report**

- RA-epminingpermits@pa.gov
- http://www.dep.pa.gov/Business/Land/Mining/Pages/eInitiatives.aspx

## **Radiation Producing Machine Renewal**

- RA‐EPBRPXRAYEPERMITT@pa.gov
- http://www.dep.pa.gov/Business/RadiationProtection/Pages/ePermitting.aspx

## **Storage Tanks: Invoices/Renewals, Amend Existing Facility and Initial Facilities**

- ra-tanks@pa.gov
- http://www.dep.pa.gov/Business/Land/Tanks/Pages/ePermitting.aspx

## **Asbestos Notifications**

- Regional office contacts:
	- o SWRO espeicher@pa.gov
	- o SCRO kmatty@pa.gov
	- o SERO RA-EPSEROAQREPORTS@pa.gov
	- o NWRO Lisa McCartney: Imccartney@pa.gov
	- o NCRO Andrea Ryder  $\frac{aryder(\omega) \log n}{syn(\omega)}$
	- o NERO aschweitze@pa.gov
- http://www.dep.pa.gov/Business/Air/BAQ/BusinessTopics/Pages/Asbestos.aspx

## **Air Quality, GP5 and/or 5A New/Reauthorization**

- RA-epair@pa.gov
- http://www.dep.pa.gov/Business/Air/BAQ/Permits/Pages/GeneralPermits.aspx

## **BWEW, Chapter 105 GP Registration**

- RA-EPBWEWEPERDWET105@pa.gov
- https://www.dep.pa.gov/Business/Water/Waterways/Pages/ePermitting.aspx

## **Oil & Gas Surface: ESCGP3**

- RA‐ep‐BOGMOGRE@pa.gov
- https://www.dep.pa.gov/Business/Energy/OilandGasPrograms/OilandGasMgmt/Pages/ ePermitting.aspx

## **Oil & Gas Subsurface: UDOW, CDOW applications**

- RA‐ep‐BOGMOGRE@pa.gov
- https://www.dep.pa.gov/Business/Energy/OilandGasPrograms/OilandGasMgmt/Pages/ ePermitting.aspx

## **Chapter 102 Clean Water‐General, Individual, E&S, ESCGP3 (coming February 2022)**

• RA-EPChapter102@pa.gov

#### **Waste Management: 8700‐12 form**

RA‐EP‐8700‐12NOTIFY@pa.gov